# 2020학년도 검정고시 대입전형자료 온라인 제공 신청 매뉴얼

※ 2020학년도 검정고시 대입전형자료 온라인 제공은 2015년 1회~2019년 2회차 자료를 대상으로 합니다.

단, 수시의 경우, 2019년 2회차 자료는 제공되지 않습니다.

※ 대입전형자료('15년~'19년 검정고시 합격증명서, 성적증명서)는 수험생이 온라인 제공에 동의한 경우에만 지원 대학에 온라인으로 제공됩니다. (온라인 자료 제공에 동의하지 않는 경우, 방문 또는 우편을 통해 지원대학에 직접 대입전형자료를 제출해야 함)

※ 2020학년도 온라인 신청 기간

(수시) '19. 9. 2.(월) ~ 11. 20.(수) (정시) '19. 12. 23.(월) ~ '20. 1. 13.(월)

### Ⅰ. 검정고시 정시 대입전형자료 온라인 제공 신청 세부 절차

1. 나이스 대국민서비스(www.neis.go.kr) 홈페이지에 접속한다.

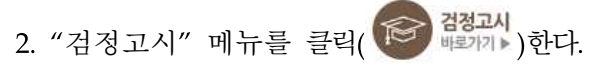

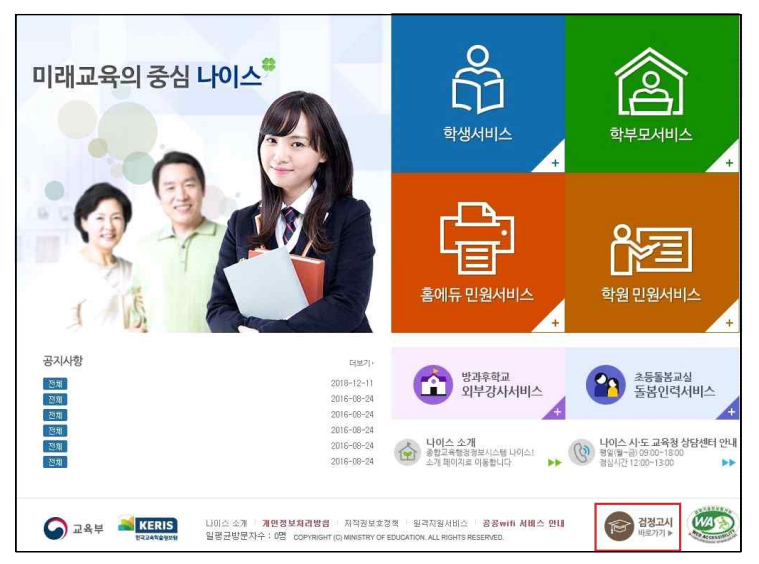

3. 본인의 고졸 검정고시 합격정보가 있는 해당 시 · 도교육청(예 : 서울특별시 교육청)을 클릭

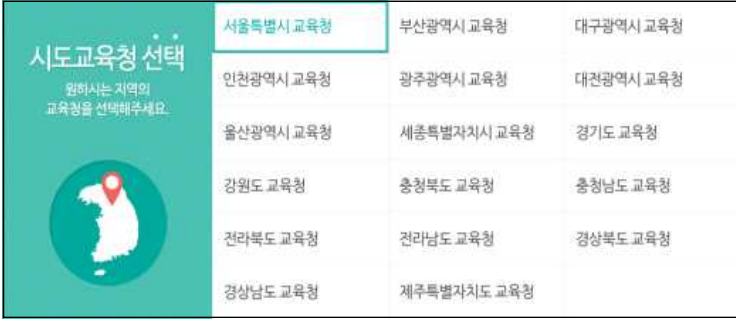

4. "대입전형자료" 메뉴를 클릭(  $\leftarrow$  )한다.

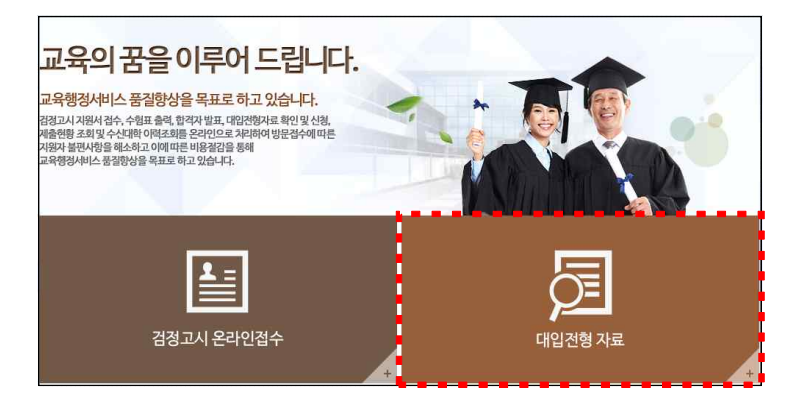

### 5. "자료확인 및 신청" 메뉴를 클릭( \*\*\*\*\*\*\*\* )한다.

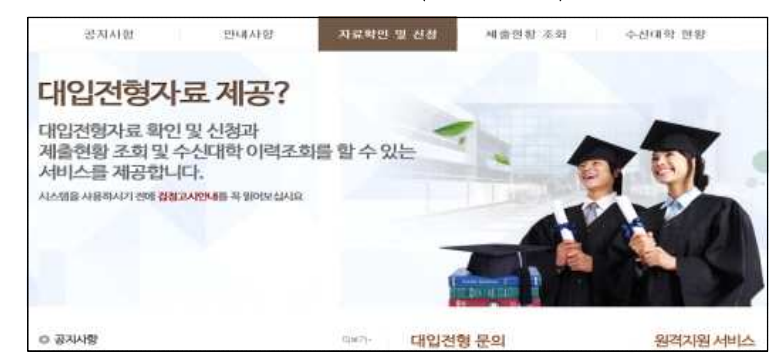

6. 성명과 주민등록번호를 입력하고, □ 제안색별변화 체 체크 후 본인의

"공인인증서로 로그인" 버튼을 클릭<mark>( 8 33</mark>) 한다.

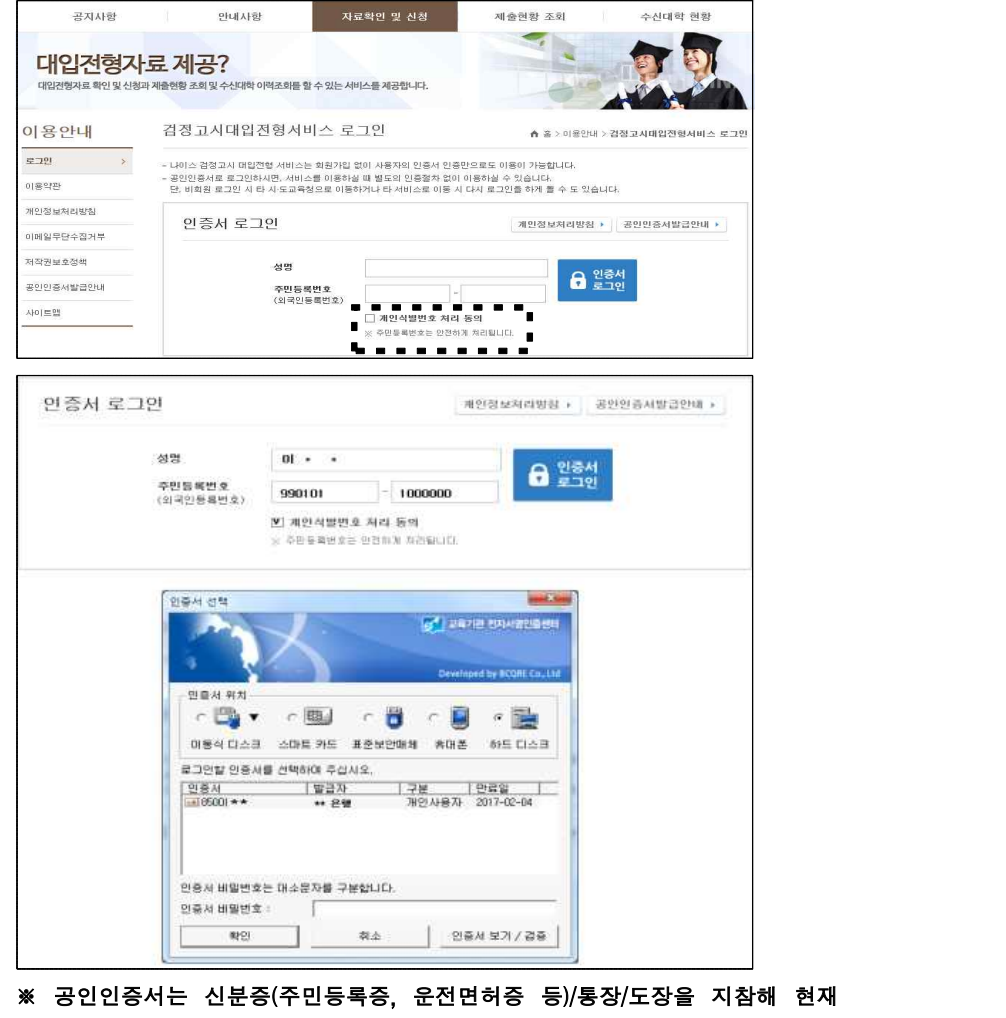

본인이 거래하고 있는 은행에 방문하여 발급받을 수 있음

7. "자료확인 및 신청" 화면에서 본인의 합격 연도를 확인하고 대입 전형자료 온라인 제공을 원하는 자료의 "합격증번호" 텍스트를 클릭 (예: 2019-1-3-K10-99901)한다.

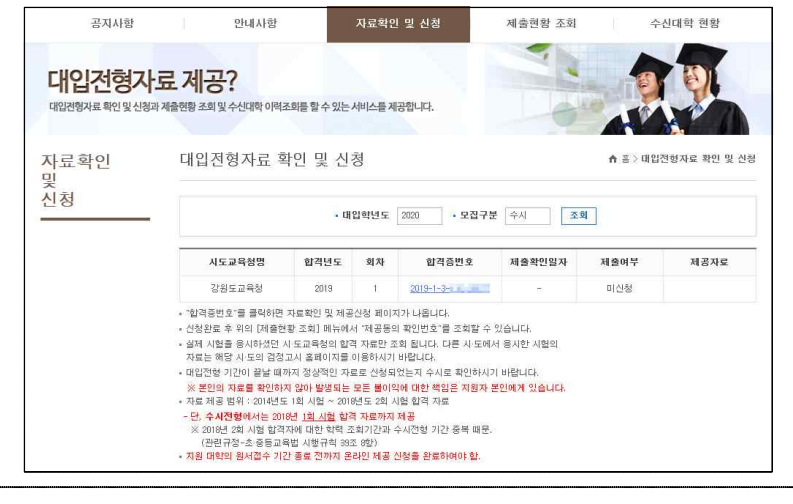

#### ※ 1개 시도교육청에 2개 이상의 합격정보가 있을 경우

(예) A교육청에 총 3번의 합격정보(2015년 2회차, 2016년 1회차, 2017년 1회차)가 있고, 이 중 2015년 2회차는 가대학에, 2017년 1회차는 나대학에 대입전형자료로 사용하고자 할 경우 (2016년 1회차는 대입전형자료로 사용하지 않음)

- **자명에서 2015년 2회차의 합격증번호를 클릭하여 내용을 확인하고 신청** 버튼을 클릭한 후, 2017년 1회차의 합격증번호를 클릭하여 내용을 확인하고 신청함
- ※ 2016년 1회차는 확인하지 않음, 대학입학원서 작성 시 합격 연도와 합격 회차를 가대학은 2015년 2회차로, 나대학은 2017년 1회차로 기입함

#### ※ 서로 다른 교육청에 고졸 검정고시 합격정보가 있는 경우

(예1) A교육청에 2015년 1회차, B교육청에 2016년 2회차 합격정보 중 B교육청 합격정보만 대입 전형자료로 사용할 경우 - B교육청 대국민나이스 검정고시 대입전형자료제공 서비스로 접속하여 공인인증서로 로그인 후, 화력한 말전에서 2016년 2회차의 합격증번호를 클릭하여 내용을 확인하고 신청함 ※ A교육청 자료는 미신청했으므로 대학에 온라인 제공되지 않으며, 대학입학원서 작성 시 B교육청의 합격 연도와 합격 회차를 가대학 입학원서에 2016년 2회차로 기입함 (예2) A교육청에 2015년 1회차, B교육청에 2016년 2회차 합격정보 둘 다 대입전형자료로 사용할 경우

- A교육청과 B교육청 대국민나이스 검정고시 대입전형자료제공 서비스로 각각 접속하여 공인

인증서로 로그인 후, XARARCTAX 화면에서 교육청 각각의 합격정보를 확인하고 신청함 ※ 대학 입학원서 작성 시 해당 대학에 사용하기를 원하는 합격정보를 기입함

8. 팝업창의 합격증명서(1페이지), 성적증명서(2페이지)가 나오면 본인의 합격 연도/회차 및 성적정보가 올바른지 확인하고 하단에 동의 체크박스를 모두 체크한 후 "신청" 버튼을 클릭( )한다.

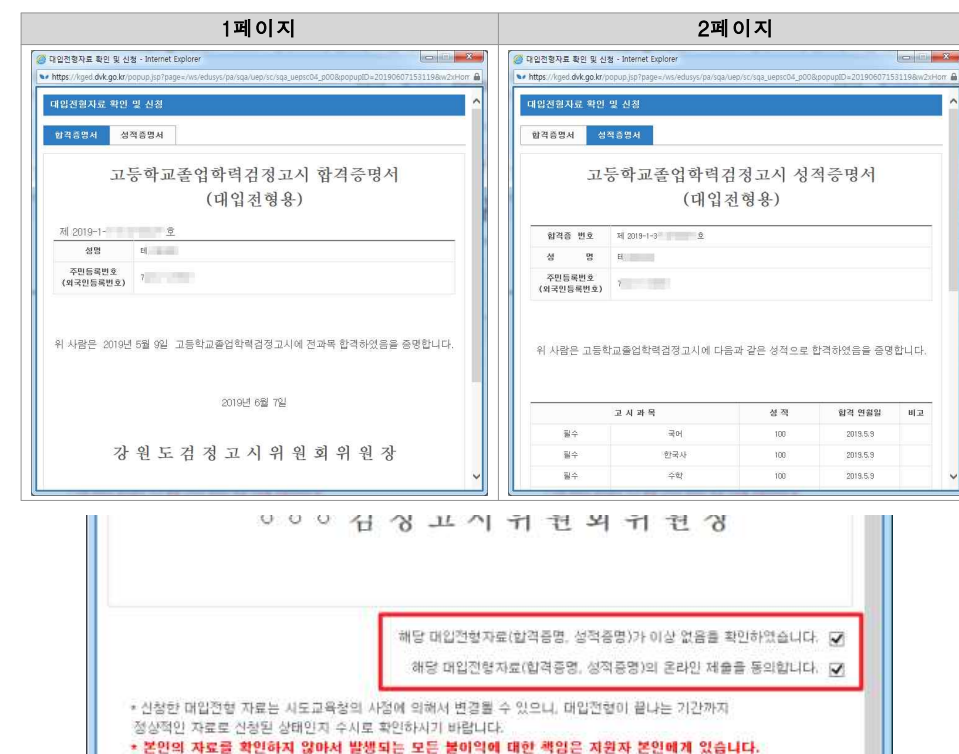

9. 신청 "확인" 버튼을 각각 클릭( + + 0) 하다.

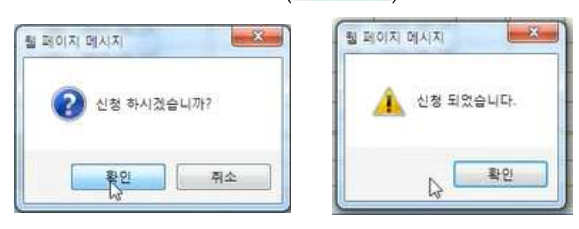

진정 달기

10. 신청 완료 후 "제출현황 조회" 메뉴( 제휴행정책 )에서 신청한 내역("제공동의 확인번호")을 확인한다.

※ 제공동의 확인번호 : 수험생이 대국민서비스 홈페이지에서 검정고시 대입 전형자료의 온라인 제공 신청을 완료하면 생성되는 번호로 대학 지원 입학원서 작성 시에 기재하는 번호이므로 본인이 숙지하고 있어야 함

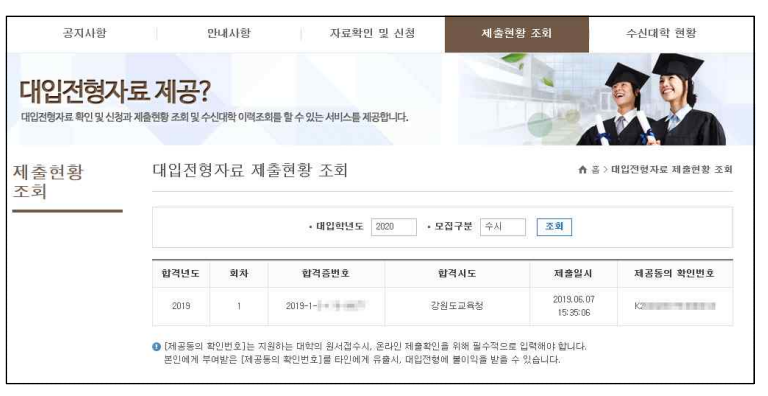

## Ⅱ. 검정고시 정시 대입전형자료 수신 대학 확인 방법

※ 대학 입학원서 제출 후 대학별 원서접수의 업무 처리가 끝나면 확인이 가능합니다.

- 1. I. 검정고시 정시 대입전형자료 온라인 제공 신청 세부 절차 의 1 ~ 4번 절차와 동일하게 클릭한다.
- 2. "수신대학 현황" 메뉴( <sup>수신대학 현황</sup> )에서 대입전형자료를 수신한 대학 현황을 확인한다.

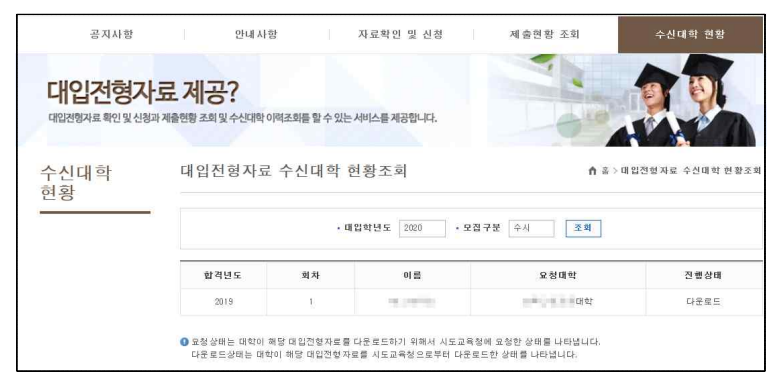

- Ⅲ. 대입전형자료 온라인 신청 관련 문의 전화 확인 방법
- ※ 대입전형자료 온라인 신청과 관련한 문의사항은 각 시ㆍ도교육청별로 안내되므로 검정고시 합격정보가 있는 시ㆍ도교육청으로 문의하시기 바랍니다.
- 1. I. 검정고시 정시 대입전형자료 온라인 제공 신청 세부 절차 의 1 ~ 4번 절차와 동일하게 클릭한다.
- 2. 빨간색 테두리 안의 연락처(시ㆍ도교육청별로 상이함) 확인 후 문의한다.

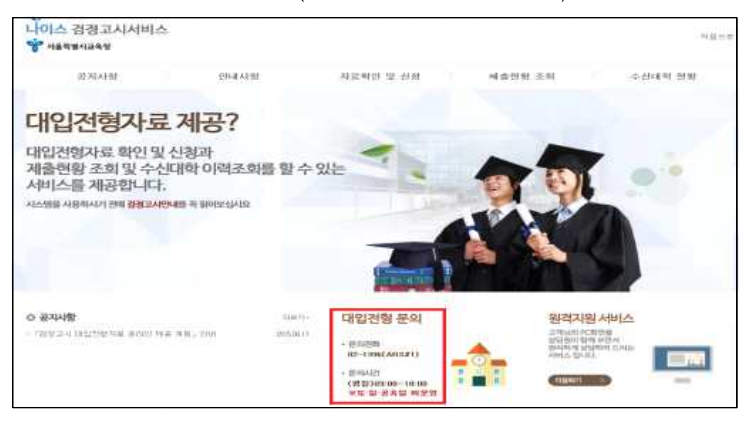